# **Table of Contents**

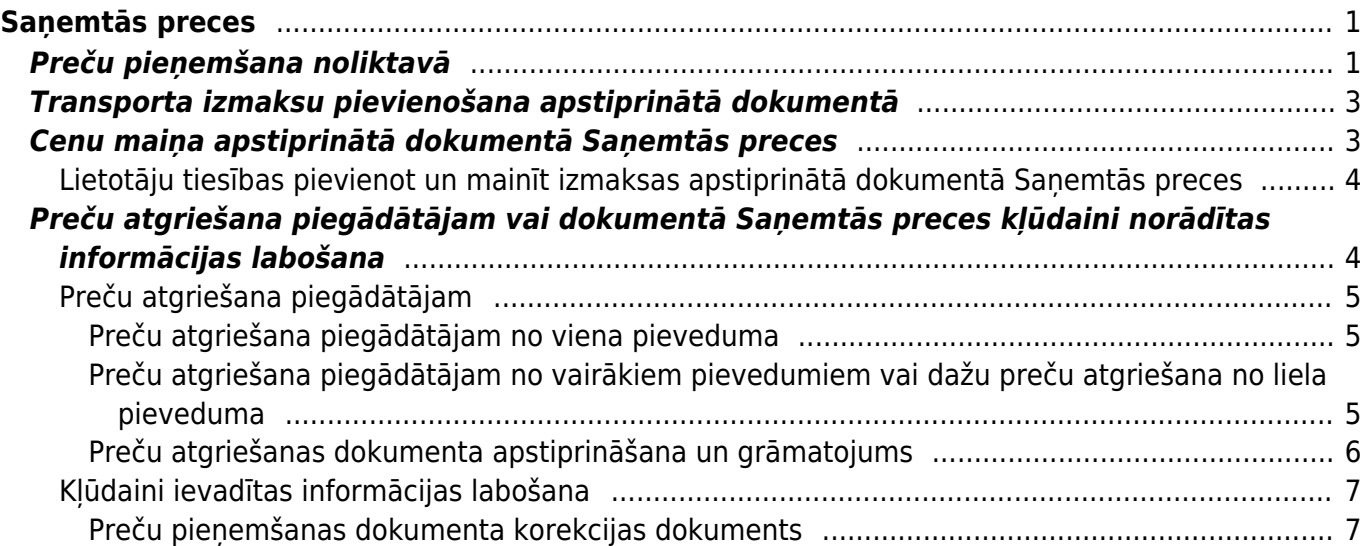

# <span id="page-2-0"></span>**Saņemtās preces**

Ar dokumentu Saņemtās preces pieņem noliktavā no piegādātājiem iepirktās preces. Izmantojot šo dokumentu, [reģistrē arī preču atgriešanu piegādātājiem.](https://wiki.directo.ee/lv/sissetulek#precu_iznemsana_no_noliktavas)

# <span id="page-2-1"></span>**Preču pieņemšana noliktavā**

Dokumentu preču pieņemšanai noliktavā var izveidot vairākos veidos:

**1. veids** No galvenās izvēlnes dodoties uz kolonnu NOLIKTAVA → DOKUMENTI → Saņemtās preces → nospiežot pogu Pievienot jaunu

**2. veids** Apstiprinātā pirkuma pasūtījumā, ar kuru tika pasūtītas konkrētās preces, nospiežot pogu Noliktavas saņemšana

**3. veids** Apstiprinātā ienākošajā rēķinā, kurš ir izrakstīts par konkrētajām precēm, nospiežot pogu Noliktavas saņemšana

Tad tiks atvērts jauns dokuments.

Dokumenta augšējā daļā jāaizpilda lauki:

- **Numurs** intervāls, no kura dokumentam jāpiešķir numurs.
- **Piegādātājs nr.** piegādātājs, no kura iepirktas preces.
- **Piegādātāja rēķins** pavadzīmes numurs.
- **Ienākošā rēķina datums** pavadzīmes datums.
- **Datums** datums (un laiks), ar kuru preces tiek pieņemtas noliktavā.

Izveidojot dokumentu, kā dokumenta datums tiks norādīts dokumenta izveidošanas datums, taču, ja nepieciešams, datumu un laiku var nomainīt. Pēc dokumenta apstiprināšanas preces sistēmā būs noliktavas atlikumā, sākot ar dokumentā norādīto datumu un laiku.

- **Apmaksas termiņš** pavadzīmes apmaksas termiņš.
- **Noliktava** noliktava, kurā pieņem preces.

Ja preces tiek pieņemtas uz vairākām noliktavām, galvenē ir jānorāda noliktava, uz kuru tiek pieņemta lielākā daļa no precēm un tām precēm, kuras tiek pieņemtas uz citu noliktavu, rindu kolonnā **Noliktava** būs jānorāda noliktava, uz kuru tiek pieņemtas preces.

**Valūta** jānorāda tad, ja preču pieņemšanas dokumenta valūta nav EUR. Pēc valūtas norādīšanas laukā **Kurss** automātiski nonāks valūtas kurss (ja nepieciešams, to var mainīt). Dokumenta rindās artikulu cenas būs jānorāda norādītajā valūtā.

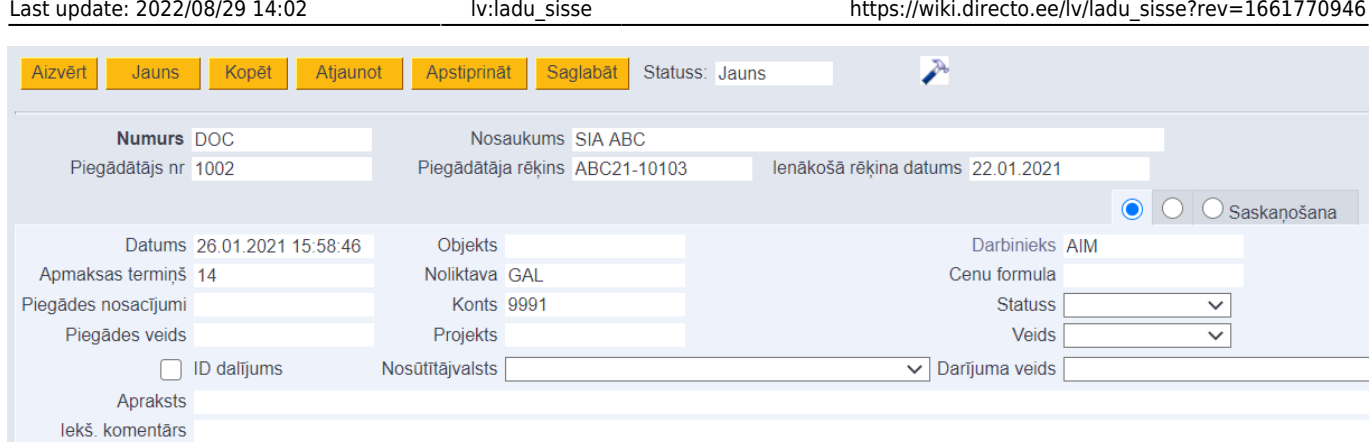

#### Dokumenta rindās jānorāda preces jeb artikuli, kuri tiek pienemti noliktavā:

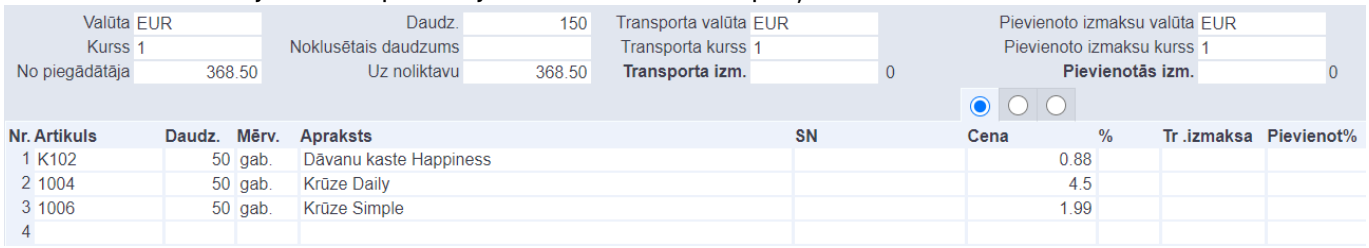

- **Artikuls** artikuls, kurš tiek pieņemts noliktavā.
- **Daudzums** saņemtais preces daudzums.
- **SN** ja precei ir sērijas numurs, jānorāda sērijas numurs. Ja precei nav sērijas numura, tad šis lauks jāatstāj tukšs.
- **Cena** vienas vienības iegādes cena (bez PVN).
- **Derīgs līdz** ja precei ir derīguma termiņš, jānorāda derīguma termiņš. Ja precei nav derīguma termiņa, tad šis lauks jāatstāj tukšs.

[Ja noliktavā pieņemto preču iegādes izmaksām ir jāpievieno transporta izmaksas, tad pēc rindu](https://wiki.directo.ee/_media/lv/srec_unconfirmed_transport.png) [aizpildīšanas laukā](https://wiki.directo.ee/_media/lv/srec_unconfirmed_transport.png) **Transporta izm.** jānorāda transporta izmaksu summa:

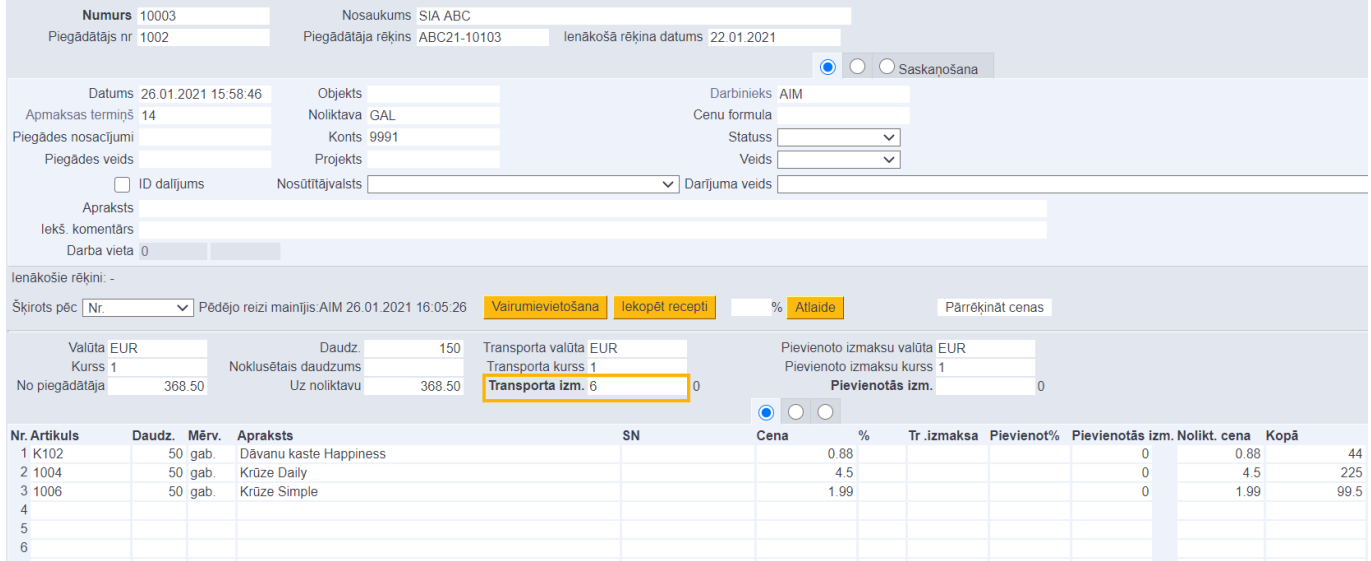

Pēc dokumenta saglabāšanas laukā **Nolikt. cena** būs redzamas artikula vienības izmaksas ar transporta izmaksām.

 Transporta izmaksas automātiski tiek sadalītas pa artikuliem, balstoties uz sistēmas uzstādījumu **Lauks, kurš tiek izmantots, lai aprēķinātu transporta izmaksas**. Apstiprinot dokumentu, transporta izmaksas tiek iegrāmatotas kontā, kurš norādīts pie sistēmas uzstādījuma

#### **Transportēšanas konts**.

Ja no "Directo" būs jāiegūst informācija Intrastat veidlapu aizpildīšanai par preču ievedumu, tad dokumentā jāaizpilda arī lauki, kuri aprakstīti [šeit.](https://wiki.directo.ee/lv/ladu_aru_intrastat#atskaite_par_precu_ievedumu)

Lai saglabātu dokumentu un tajā norādīto informāciju, jānospiež poga Saglabāt. Savukārt, lai apstiprinātu jeb iegrāmatotu dokumentu, tajā jānospiež pogas Apstiprināt un Saglabāt. Dokuments ietekmēs noliktavas līmeni tad, kad tas būs apstiprināts.

### <span id="page-4-0"></span>**Transporta izmaksu pievienošana apstiprinātā dokumentā**

[Norādīt un mainīt transporta izmaksas apstiprinātā dokumentā Saņemtās preces var tad, ja lietotājam](https://wiki.directo.ee/_media/lv/srec_-_poga_jaunas_transporta_izmaksas.png) [vai viņa lietotāju grupai ir piešķirtas](https://wiki.directo.ee/_media/lv/srec_-_poga_jaunas_transporta_izmaksas.png) [tiesības veikt cenas maiņu apstiprinātā dokumentā Saņemtās](https://wiki.directo.ee/lv/sissetulek#lietotaju_tiesibas_pievienot_un_mainit_izmaksas_apstiprinata_dokumenta) [preces.](https://wiki.directo.ee/lv/sissetulek#lietotaju_tiesibas_pievienot_un_mainit_izmaksas_apstiprinata_dokumenta)

Lai apstiprinātā dokumentā Saņemtās preces norādītu transporta izmaksas: 1) Dokumenta laukā **Jaunās transp. izmaksas** ir jāieraksta transporta izmaksu summa un pēc tam jānospiež poga Dalīt.

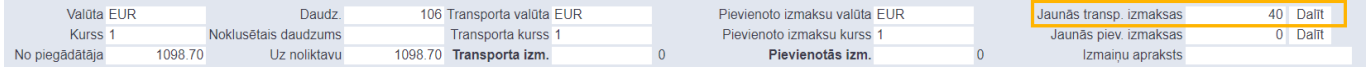

2) Pēc tam jānospiež poga Apstiprināt cenu maiņu.

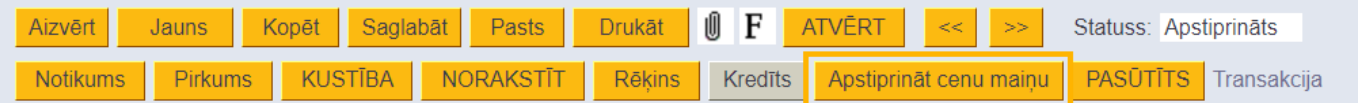

### <span id="page-4-1"></span>**Cenu maiņa apstiprinātā dokumentā Saņemtās preces**

[Lietotāji](https://wiki.directo.ee/_media/lv/cenas_maina_1.png) [ar atbilstošām tiesībām](https://wiki.directo.ee/lv/sissetulek#lietotaju_tiesibas_pievienot_un_mainit_izmaksas_apstiprinata_dokumenta) var mainīt artikula iegādes cenu, transporta u.c. pievienotās izmaksas jau apstiprinātā preču saņemšanā, to neatgrāmatojot.

Lai apstiprinātā dokumentā Saņemtās preces mainītu kļūdaini norādītu iegādes cenu, ir jāatver preču saņemšanas dokuments, kurā jāveic labojumi, un pie artikula laukā **Jaunā cena** jānorāda pareizā cena.

|              |                       | $\circ \bullet \circ$ |    |      |             |           |               |  |  |                                   |
|--------------|-----------------------|-----------------------|----|------|-------------|-----------|---------------|--|--|-----------------------------------|
| Nr. Artikuls | Daudz. Mērv. Apraksts |                       | SN | Cena | Jaunā cena  | Vecă cena | Jaunā summa % |  |  | Noliktava Atr. vieta NoliktavasID |
| 1 A00001     | 10                    | Stüres pärvalks       |    |      |             |           |               |  |  | 28                                |
| 2 V00001     | $10$ gab              | <b>Udens</b> pudele   |    |      | $12 \times$ |           |               |  |  |                                   |
|              |                       |                       |    |      |             |           |               |  |  |                                   |
|              |                       |                       |    |      |             |           |               |  |  |                                   |

[Lauks](https://wiki.directo.ee/_media/lv/cenas_maina_3.png) **Jaunā summa** aizpildīsies automātiski.

Pēc tam jānospiež poga Apstiprināt cenu maiņu. Tad parādīsies paziņojums, kurā jānospiež poga OK.

× Message from webpage Vai Jūs vēlaties apstiprināt cenas maiņu? OK Cancel

Tad artikula konkrētā noliktavas ID iegādes cena mainīsies uz norādīto jauno, bet laukā **Vecā cena** būs redzama iepriekšējā cena.

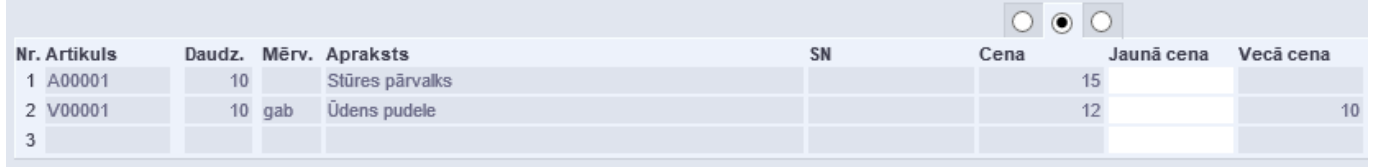

Artikulam ar šo noliktavas ID noliktavas vērtība tiks pārrēķināta visos dokumentos, kuros ir šis noliktavas ID.

Līdzīgā veidā ir iespējams mainīt arī kāda artikula transporta u.c. izmaksas (ar laukiem **Jaunās transp. izmaksas**, **Jaunās piev. izmaksas**), taču ir jāņem vērā, ka, norādot transporta izmaksas, norādītā summa tiek attiecināta uz kopējo rindas artikula daudzumu, bet pievienotās izmaksas ir jānorāda uz 1 artikula vienību.

### <span id="page-5-0"></span>**Lietotāju tiesības pievienot un mainīt izmaksas apstiprinātā dokumentā Saņemtās preces**

Lai apstiprinātos dokumentos Saņemtās preces varētu pievienot un mainīt artikulu iegādes cenu, transporta un pievienotās izmaksas, ir jābūt piešķirtām tiesībām to darīt.

Lai piešķirtu šādas tiesības **lietotāju grupai**:

1) No galvenās izvēlnes jādodas uz UZSTĀDĪJUMI → Galvenie uzstādījumi → Lietotāju grupas.

2) Rindā, kura ir par konkrēto lietotāju grupu, jāuzspiež uz **Mainīt tiesības**.

Tad tiks atvērts logs, kurā var noteikt lietotāju grupas tiesības.

3) Ir jāatver tiesību sadaļa **Citi** un tajā pie **Cenu maiņa apstiprinātā saņemšanā** ir jānorāda **Atļauts**.

4) Jānospiež poga Saglabāt.

Savukārt, lai piešķirtu šādas tiesības **lietotājam**, nevis lietotāju grupai:

1) No galvenās izvēlnes jādodas uz UZSTĀDĪJUMI → Galvenie uzstādījumi → Lietotāji.

2) Jāuzspiež uz konkrētā lietotāja nosaukuma.

Tad tiks atvērts logs, kurā var noteikt lietotāja tiesības.

3) Ir jāatver tiesību sadaļa **Citi** un tajā pie **Cenu maiņa apstiprinātā saņemšanā** ir jānorāda **Atļauts**.

4) Jānospiež poga Saglabāt.

### <span id="page-5-1"></span>**Preču atgriešana piegādātājam vai dokumentā Saņemtās**

# **preces kļūdaini norādītas informācijas labošana**

Pirms dokumenta izveidošanas preču atgriešanai piegādātājam vai dokumentā Saņemtās preces kļūdaini norādītas informācijas labošanai ir jāizprot noliktavas ID nozīme.

Pieņemot preci noliktavā, katrai saņemto preču dokumenta rindai tiek piešķirts savs unikālais noliktavas ID, kurš ietver informāciju par pieņemšanas datumu un laiku, iegādes cenu kopā ar transporta un citām pievienotajām izmaksām, piegādātāju un sērijas numuru un derīguma termiņu, ja artikulam tie tika norādīti.

Izņemot preci no noliktavas, ir obligāti jānorāda atgriežamā artikula noliktavas ID. Jāņem vērā, ka izņemt preci no noliktavas var tikai ar tādām pašām noliktavas izmaksām, ar kādām tā tika pieņemta noliktavā.

### <span id="page-6-0"></span>**Preču atgriešana piegādātājam**

#### <span id="page-6-1"></span>**Preču atgriešana piegādātājam no viena pieveduma**

[Ja piegādātājam tiek atgriezta prece no viena pieveduma, tad preču atgriešanas dokumentu var](https://wiki.directo.ee/_media/lv/kredits_san_preces.png) [izveidot, dokumentā Saņemtās preces, ar kuru atgriežamās preces tika pieņemtas noliktavā,](https://wiki.directo.ee/_media/lv/kredits_san_preces.png) [nospiežot pogu](https://wiki.directo.ee/_media/lv/kredits_san_preces.png) Kredīts .

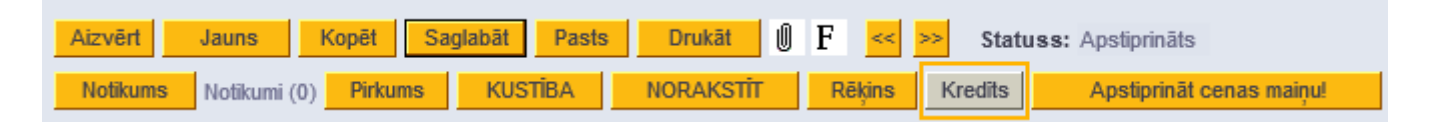

Tad tiks izveidots preču atgriešanas dokuments ar informāciju no oriģinālā dokumenta, ieskaitot visu preču noliktavas ID, un ar negatīviem daudzumiem.

Ja kādi no dokumentā norādītajiem artikuliem nav jāatgriež piegādātājam, tad rindas ar tiem artikuliem no dokumenta ir jāizdzēš. Lai to izdarītu, jāuzspiež uz dzēšamās rindas/rindu numura un jāsaglabā dokuments.

Pirms dokumenta apstiprināšanas tā laukā **Datums** ir jānorāda datums, ar kuru preces ir jāizņem no noliktavas un nepieciešamības gadījumā jāmaina laukā **Konts** norādītais dokumenta grāmatojuma debeta konts. Ja nepieciešams, jāmaina vai jānorāda arī cita informācija, piemēram, jārediģē norādītais piegādātāja rēķina numurs un tā datums (norādot no piegādātāja saņemtā kredītrēķina numuru un datumu) un jānorāda komentārs.

#### <span id="page-6-2"></span>**Preču atgriešana piegādātājam no vairākiem pievedumiem vai dažu preču atgriešana no liela pieveduma**

Ja ir jāatgriež piegādātājam preces no vairākiem pievedumiem vai arī tikai viens vai daži artikuli no viena liela pieveduma, tad no galvenās izvēlnes ir jādodas uz NOLIKTAVA → Saņemtās preces → jānospiež poga Pievienot jaunu

Tad tiks atvērts jauns dokuments, kurā vispirms ir jānorāda datums, ar kuru preces tiek atgrieztas,

noliktava un piegādātājs.

Pēc tam dokumentā jānospiež poga Saglabāt.

Pēc tam dokumenta rindās jānorāda artikuli, kuri tiek atgriezti, kolonnā **Daudz.** jāieraksta atgriežamais daudzums (ar mīnuss zīmi). Pēc tam pie katra artikula ar dubultklikšķi jāieklikšķina laukā **Noliktavas ID** un jāizvēlas, kuram noliktavas ID atbilstošais artikuls ir jāatgriež. Nepieciešamo noliktavas ID var izvēlēties, uzspiežot uz tā numura.

Pēc noliktavas ID izvēlēšanās artikula noliktavas izmaksas (un cita informācija, piemēram, sērijas numurs) tiks norādīta automātiski.

Ja ir jāizņem no noliktavas tāds artikula daudzums, kuram atbilst vairāki noliktavas ID, tad artikula daudzums atbilstoši noliktavas ID ir jāsadala vairākās atsevišķās rindās:

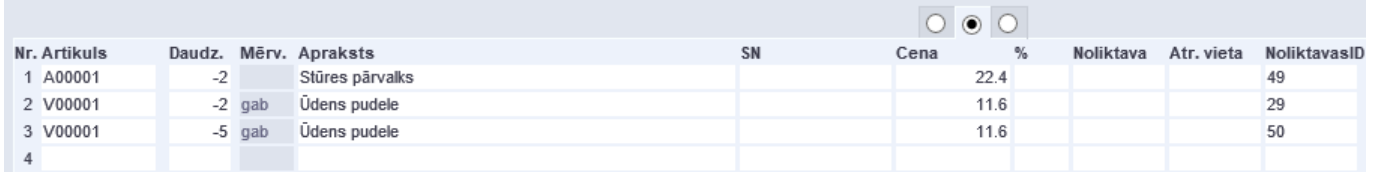

Ja ir jāizņem preces no vairākām noliktavām, to var izdarīt, dokumenta rindās norādot noliktavas. Noliktavas ir obligāti jānorāda tikai tajās rindās, kuras attiecas uz noliktavu, kura atšķiras no dokumenta galvenē norādītās noliktavas.

[Noliktavas ID ir iespējams piešķirt arī automātiski. Tad noliktavas ID tiks piešķirts, sākot ar jaunāko.](https://wiki.directo.ee/_media/lv/srec_-_id_dalijums.png) Lai to izdarītu, dokumenta rindās ir jānorāda atgriežamie artikuli un katra kopējais atgriežamais daudzums ar mīnuss zīmi.

Pēc tam dokumenta galvenē ir jāieliek ķeksītis pie **ID dalījums**

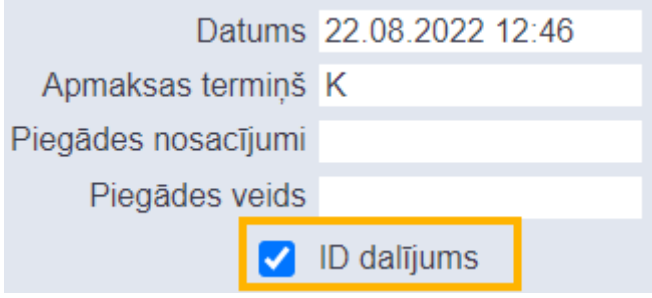

un dokumentā jānospiež poga Saglabāt

Tad artikuli dokumenta rindās tiks sadalīti atbilstoši pieejamajiem noliktavas ID, kā arī tiks norādīti ar artikuliem saistītie dati, piemēram, iegādes izmaksas, sērijas numurs, derīguma termiņš.

#### <span id="page-7-0"></span>**Preču atgriešanas dokumenta apstiprināšana un grāmatojums**

Kad dokumentā ir norādīti atgriežamie artikuli, to daudzumi un noliktavas ID, kā arī dokumenta galvenē ir norādīta visa nepieciešamā informācija, tad dokumentu var apstiprināt jeb iegrāmatot, tajā nospiežot pogas Apstiprināt un Saglabāt.

Apstiprināšanas rezultātā dokumentam automātiski tiks izveidots grāmatojums ar kredītu noliktavas vērtības kontā un debetu kontā, kas norādīts dokumenta galvenes laukā **Konts**. Noklusējumā tas ir noliktavas starpkonts, kas noslēgsies ar pretēju operāciju, kad sistēmā tiks ievadīts no piegādātāja

Ja nepieciešams, lai preču atgriešanas dokumenta grāmatojumā būtu cits debeta konts, tad pirms dokumenta apstiprināšanas dokumenta laukā **Konts** norādītais konts jānomaina uz nepieciešamo kontu.

### <span id="page-8-0"></span>**Kļūdaini ievadītas informācijas labošana**

[Ja artikuli ar noliktavas ID, kuri ir kļūdaini aizpildītajā preču pieņemšanas dokumentā, vēl nav iekļauti](https://wiki.directo.ee/_media/lv/srec_open_info.png) [noliktavu mainošos dokumentos \(piemēram, nav pārdoti vai norakstīti\), tad vienkāršākais veids, kā](https://wiki.directo.ee/_media/lv/srec_open_info.png) [labot informāciju kļūdaini aizpildītajā preču saņemšanas dokumentā, ir atgrāmatot kļūdaino](https://wiki.directo.ee/_media/lv/srec_open_info.png) [dokumentu, veikt tajā nepieciešamos labojumus un atkal apstiprināt izlaboto preču pieņemšanas](https://wiki.directo.ee/_media/lv/srec_open_info.png) [dokumentu.](https://wiki.directo.ee/_media/lv/srec_open_info.png)

Ja, mēģinot atgrāmatot kļūdaino preču pieņemšanas dokumentu, parādās paziņojums, ka nevar atgrāmatot dokumentu, jo preces jau ir izrakstītas, tad kļūdainajā preču pieņemšanas dokumentā norādītās preces jau ir apstiprinātos noliktavas līmeni mainošos dokumentos, piemēram, piegādēs, pārdošanas rēķinos, noliktavas kustībās vai norakstīšanas dokumentos.

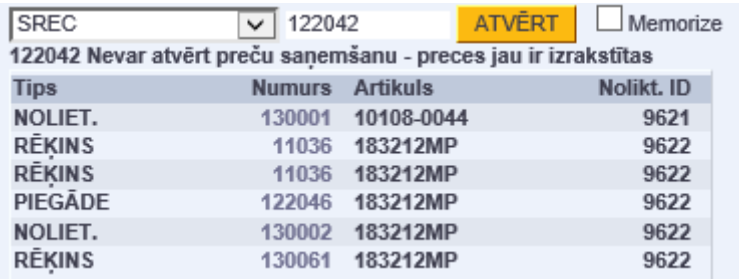

Tādā gadījumā kļūdaino preču pieņemšanas dokumentu var atgrāmatot tikai tad, ja tiek atgrāmatoti tie noliktavas līmeni mainošie dokumenti, kuros ir noliktavas ID, kuri ir kļūdainajā pieņemšanas dokumentā. Šo dokumentu numuri ir redzami paziņojumā par to, ka preču pieņemšanas dokumentu nevar atgrāmatot.

Ja šie dokumenti tiks atgrāmatoti, tad pēc to atgrāmatošanas varēs atgrāmatot labojamo preču pieņemšanas dokumentu, kurā jāveic nepieciešamie labojumi, jāapstiprina atpakaļ izlabotais preču pienemšanas dokuments un pēc tam jāapstiprina atpakal noliktavas līmeni ietekmējošie dokumenti, kuri tika atgrāmatoti, lai varētu atgrāmatot kļūdaini aizpildīto pieņemšanas dokumentu.

Gadījumā, ja kļūdaini aizpildīto preču pieņemšanas dokumentu atgrāmatot vairs nevar, bet ir jālabo tajā esošā informācija, tad ir sekojošas iespējas:

- Ja dokumentā ir norādītas nepareizas cenas, transporta izmaksas vai pievienotās izmaksas, tad lietotāji [ar atbilstošām tiesībām](https://wiki.directo.ee/lv/sissetulek#lietotaju_tiesibas_pievienot_un_mainit_izmaksas_apstiprinata_dokumenta) var [apstiprinātā dokumentā veikt labojumus](https://wiki.directo.ee/lv/sissetulek#cenas_maina_apstiprinata_dokumenta_sanemtas_preces)
- Lai mainītu citu informāciju (piemēram, sērijas numuru, derīguma termiņu) var izveidot preču pieņemšanas dokumenta korekcijas dokumentu.

#### <span id="page-8-1"></span>**Preču pieņemšanas dokumenta korekcijas dokuments**

[Ja nav iespējams atgrāmatot kļūdaini aizpildītu dokumentu saņemtās preces, bet ir jāizlabo](https://wiki.directo.ee/_media/lv/srec_-_sn_korekcija.png) [informācija par tajā norādītajiem artikuliem \(piemēram, sērijas numurs vai derīguma termiņš\), un tiem](https://wiki.directo.ee/_media/lv/srec_-_sn_korekcija.png) [atbilstošie noliktavas ID](https://wiki.directo.ee/_media/lv/srec_-_sn_korekcija.png) **vēl nav iekļauti citos dokumentos** (piemēram, piegādēs, klientiem izrakstītajos rēķinos, artikulu norakstīšanās), tad var izveidot saņemto preču korekcijas dokumentu.

Tas ir jauns dokuments Sanemtās preces, ar kuru vienlaicīgi tiek iznemtas no noliktavas iepriekš pieņemtās preces ar tām atbilstošu noliktavas ID un to vietā tiek pieņemts tāds pats skaits to pašu preču ar tādām pašām izmaksām, bet norādot korektu ar precēm saistīto informāciju. Līdz ar to noliktavas summa šim dokumentam būs 0 un neietekmēs noliktavas vērtību un koriģēs par pieņemtajām precēm kļūdaini norādīto informāciju.

Attēlā piemērs sērijas numura korekcijai:

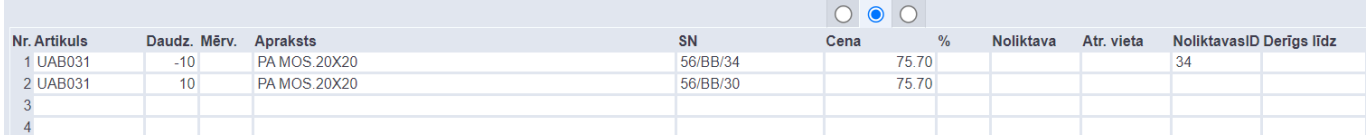

Savukārt, ja, pieņemot preces, tika norādīts kļūdains artikuls, tad šādi var izņemt no noliktavas kļūdaino artikulu un reizē pieņemt noliktavā atbilstošo artikulu.

Jāņem vērā, ka šādi koriģēt informāciju var **tikai par tām precēm, kas joprojām ir noliktavas atlikumā**. Informāciju par jau pārdotajiem vai norakstītajiem artikuliem mainīt nav iespējams.

From: <https://wiki.directo.ee/> - **Directo Help**

Permanent link: **[https://wiki.directo.ee/lv/ladu\\_sisse?rev=1661770946](https://wiki.directo.ee/lv/ladu_sisse?rev=1661770946)**

Last update: **2022/08/29 14:02**